# Court Management System User Manual For Admin Tab

**17th Judicial Circuit Court of Florida**

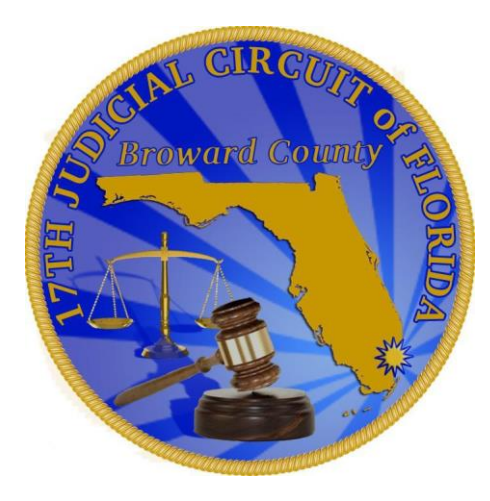

**BY**

**JUDICIAL SYSTEM INFORMATION (JIS)**

# **How to Use Admin Tab**

# **Getting Familiar with User Profile and Account User windows of the Admin Tab**

- $\triangleright$  How to Change User Name or Password using User profile screen.
- How to Create a sub user (account for legal Assistant or an associate) using Account User screen.

## **How to Update Existing User Name and/or Change Password**

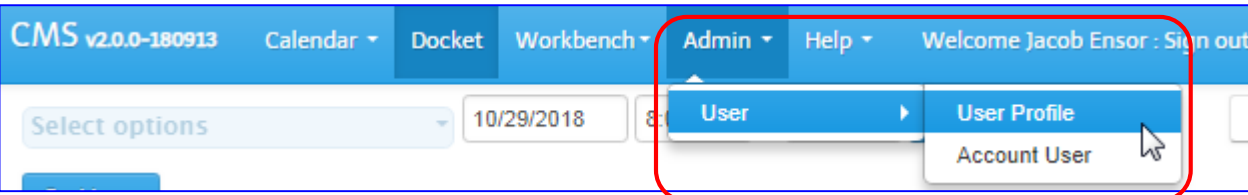

# **User Profile**

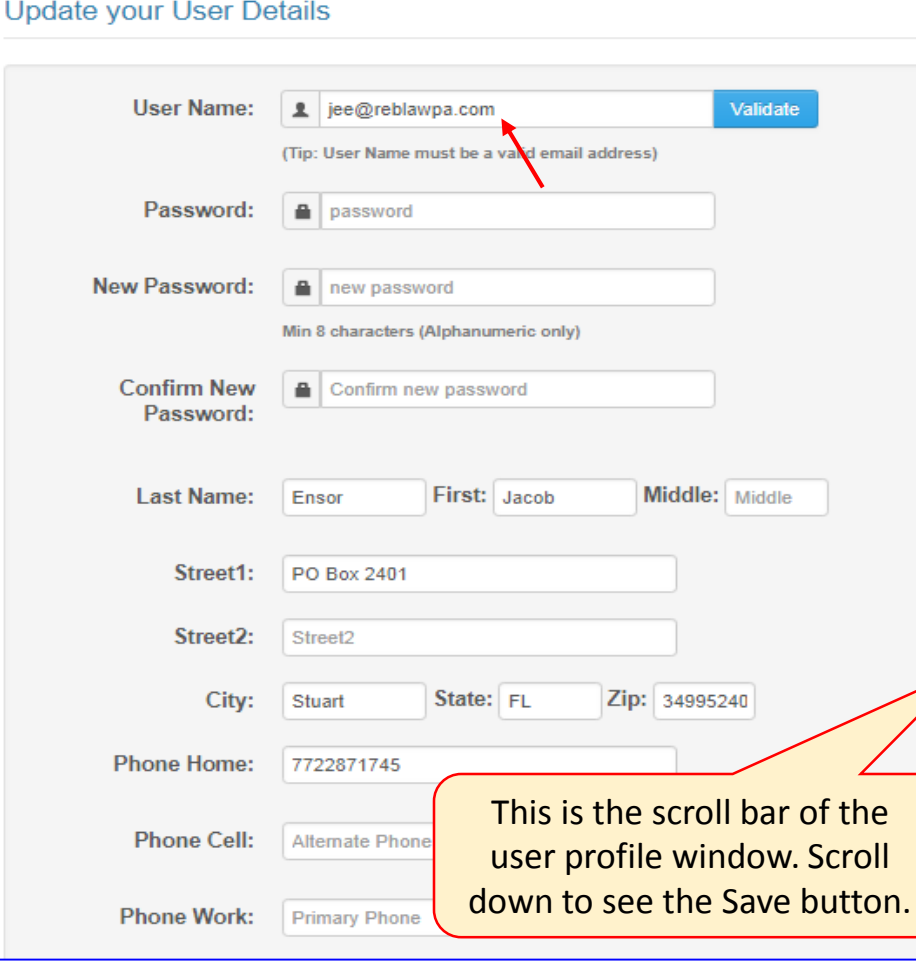

**Note:** User must be logged into system using his/her current username and password.

Please use Google Chrome or Mozilla Firefox browser only.

- $\triangleright$  Once you are logged into the system, go to Admin $\triangleright$ User $\triangleright$ User Profile
- $\triangleright$  In the profile window, if changing only user name, enter new user name and scroll down to save. Logout and log back in using the new user name.
- $\triangleright$  You will change the Password in same manners, enter current password and new password twice and click on the save button. Logout and log back in using new password.

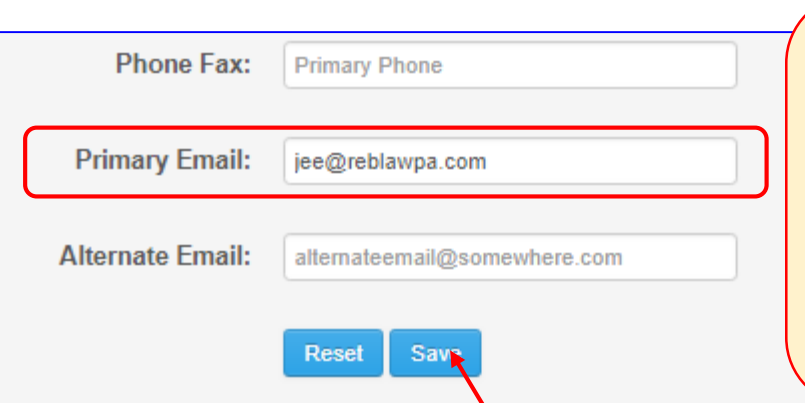

User can use any email other than listed on Florida Bar website as a new Username, but forgotten password will be sent out to the email address that is listed on Florida Bar website only. It is advisable to enter FL Bar Email in the Primary Email section. Address and Phone numbers are not required fields.

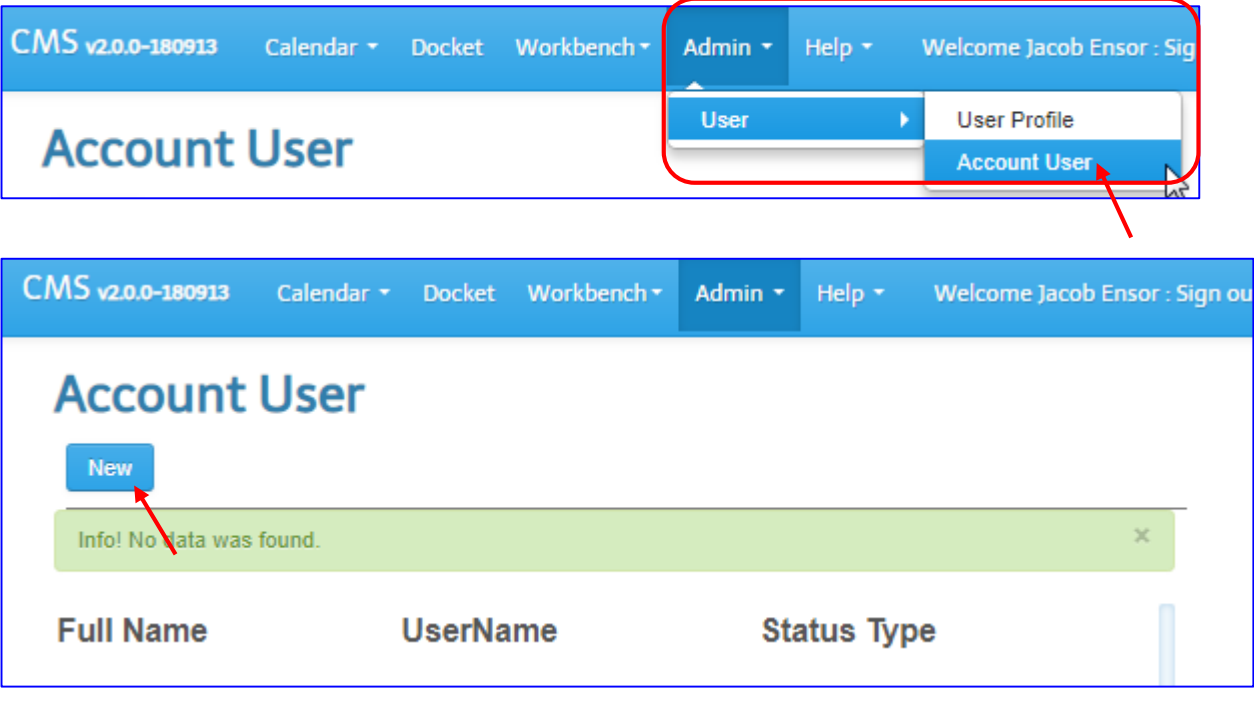

**Note:** The purpose of "Account User" section is to create an account for the associate in the firm. Attorney can create an account for his/her legal assistant so he/she can use the CMS system.

Attorney must be logged into system using his/her current username and password.

Please use Google Chrome or Mozilla Firefox browser only.

- $\triangleright$  Once you are logged into the system, go to Admin>>User>>Account User
- $\triangleright$  The system displays Account User window.
- $\triangleright$  Click on the "New" button.

**Note:** Make sure the browser is in full screen mode in order to see the new user window to the right side of the browser.

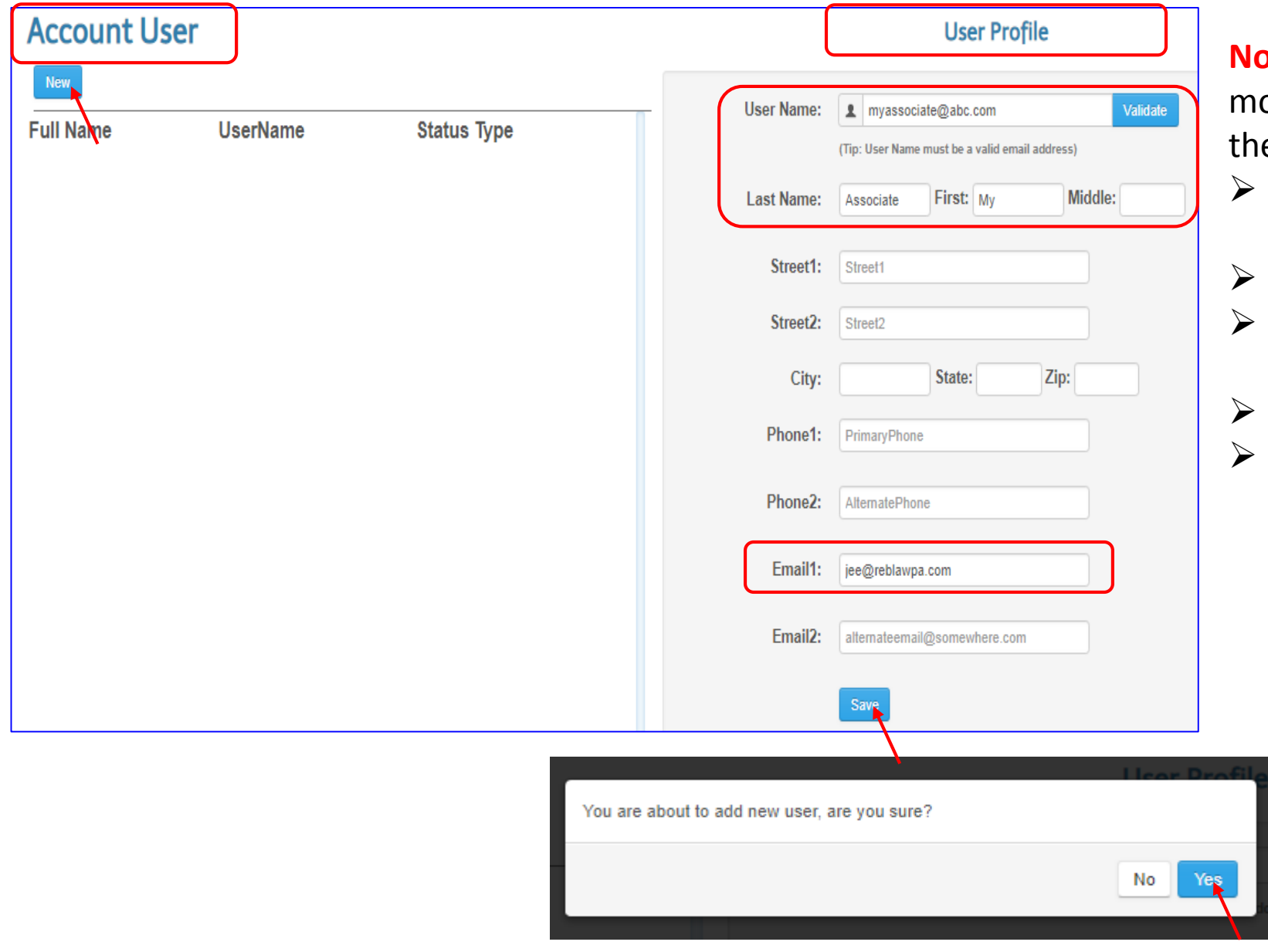

**hte:** Make sure the browser is in full screen ode in order to see the new user window to e right side of the browser.

- Enter an associate's email address in the User Name field.
- Enter Associate's First and Last Name
- Enter your own email address in "Email1:" field.
- Click on Save button to complete the entry.
- Look for popup window and confirm by clicking on the "Yes" button.

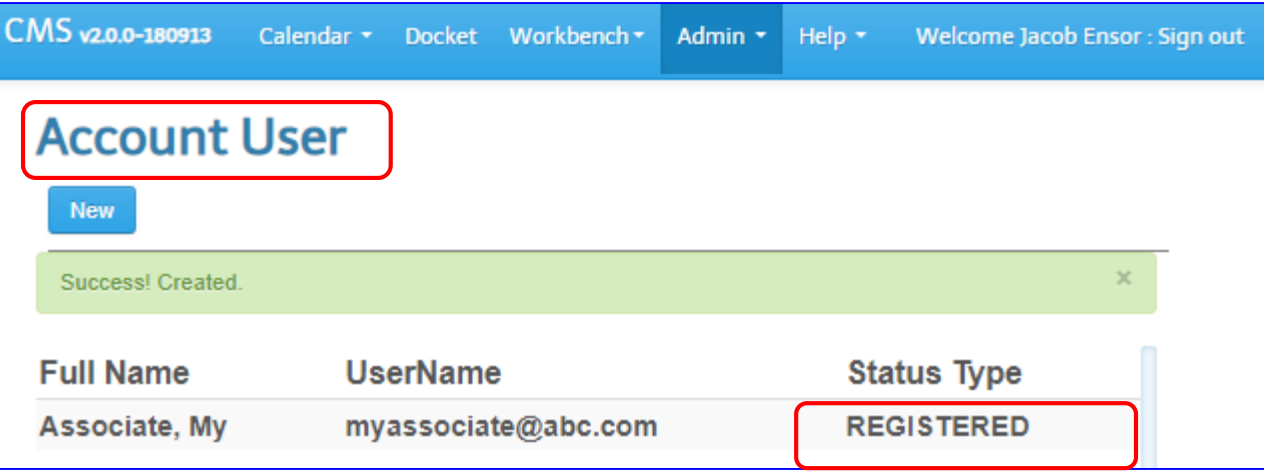

**Note:** An Associate account has been registered. An associate gets the email as shown on the next page

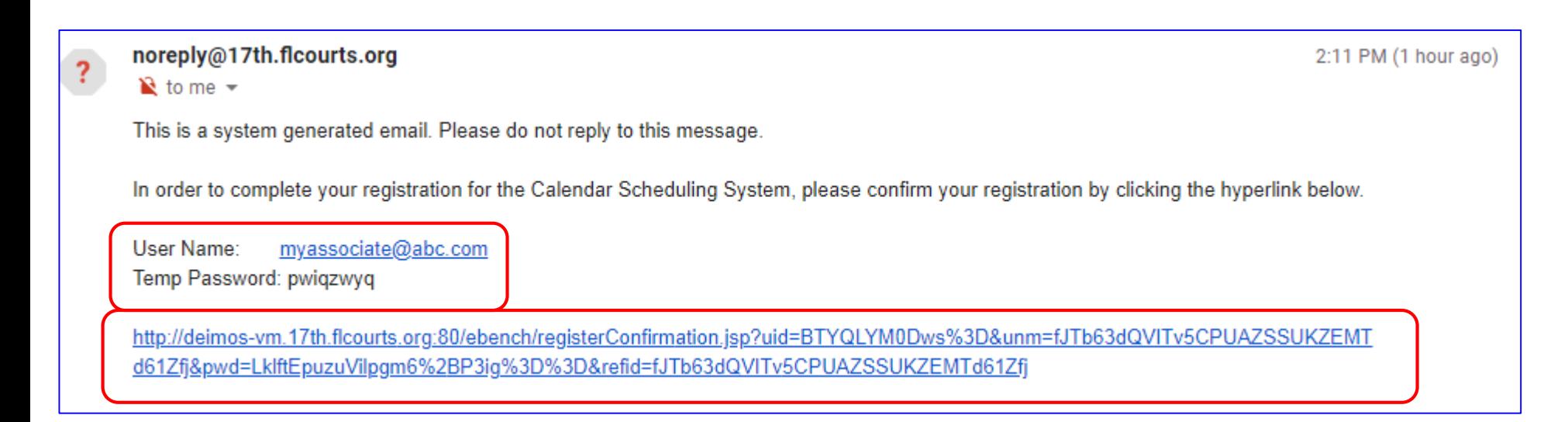

**Note:** An associate opens the email and clicks on the provided link inside the email to complete the registration process. (please be advised to click on the right side of the link to make sure "Confirm Registration" window pops up not the login window).

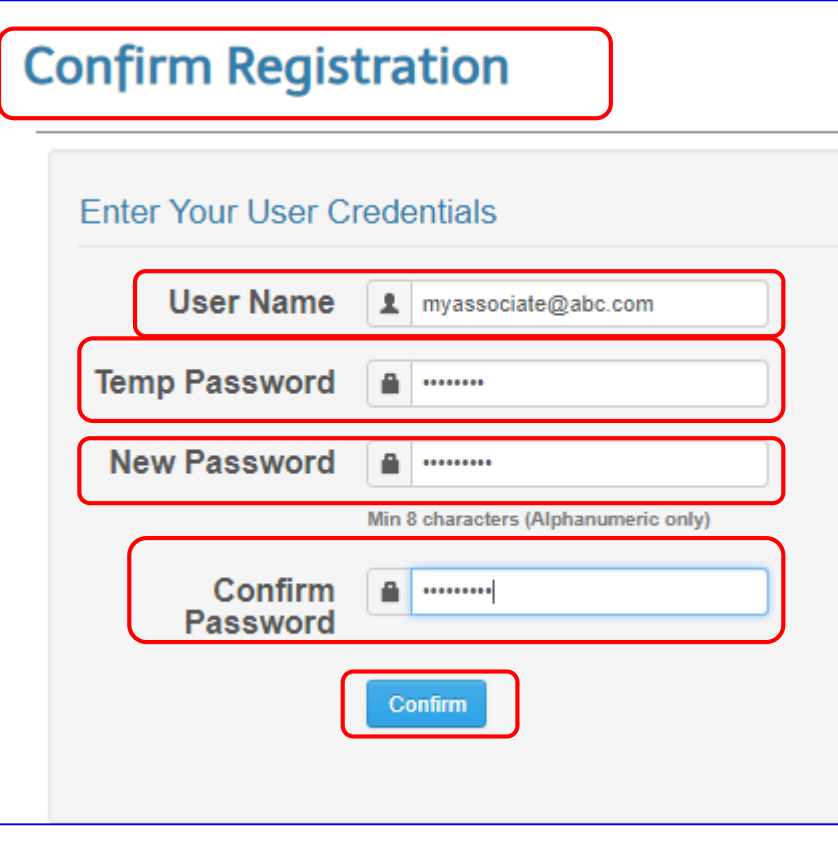

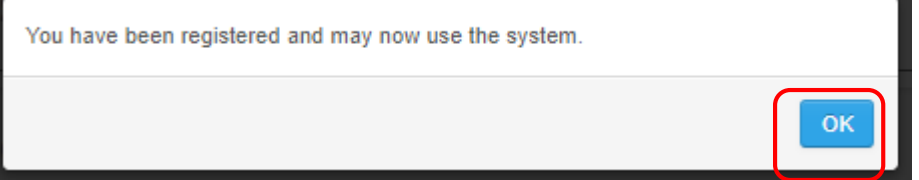

**Note:** After clicking on the provided link in the email, an associate enters the user name and temporary password that was provided in the body of same email.

 $\triangleright$  Enters the new password twice and clicks on the "Confirm" button.

The pop up window will display a message that the user has been registered.

 $\triangleright$  Click on the "Ok" button to close the pop window.

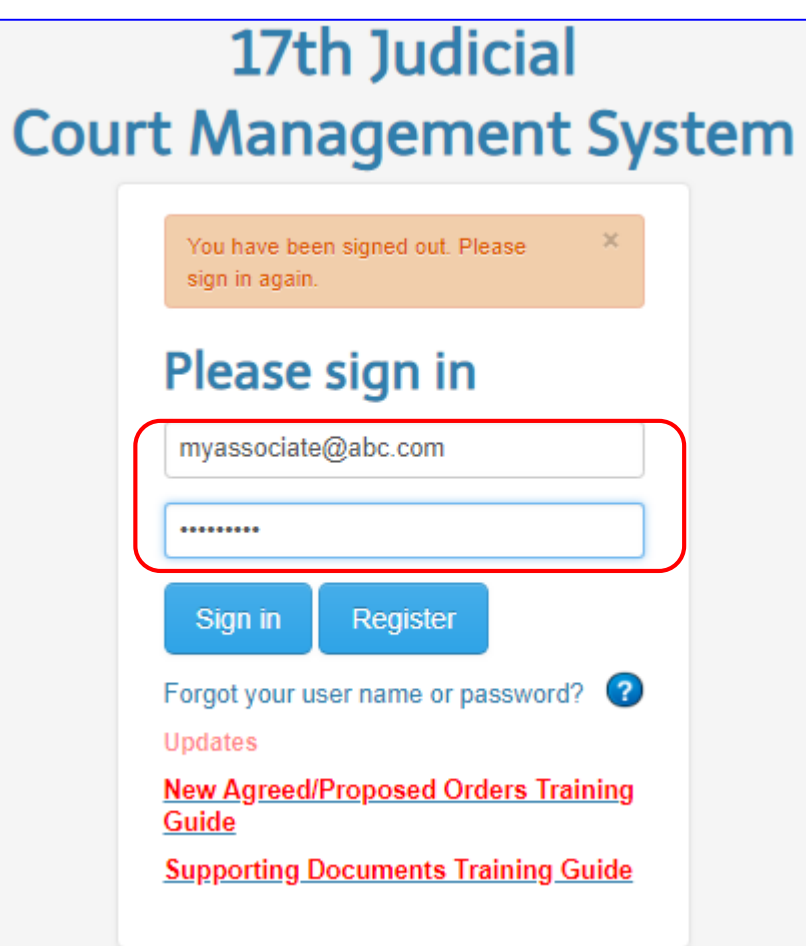

# **Note:** The associate is ready to login to the system.

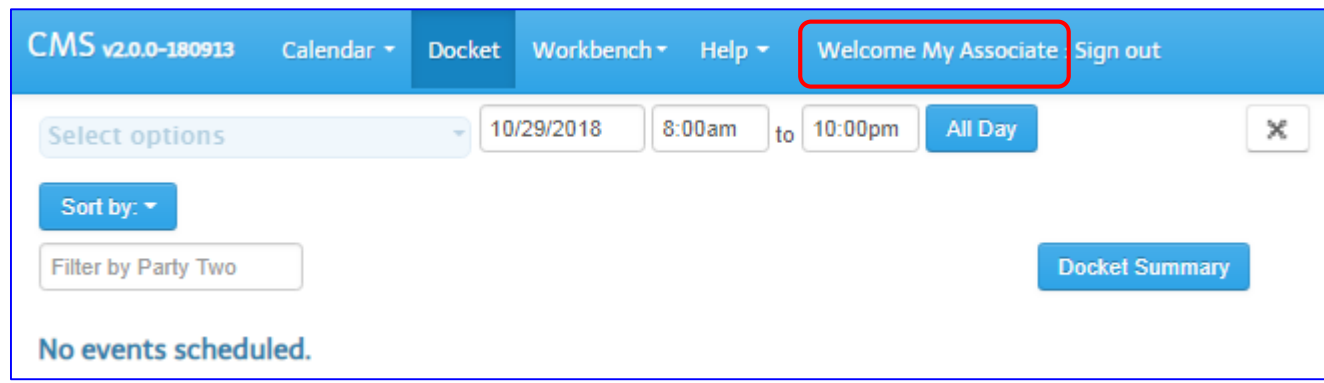

#### **How Attorney checks the status of Associate's Account - Admin >> User >> Account User**

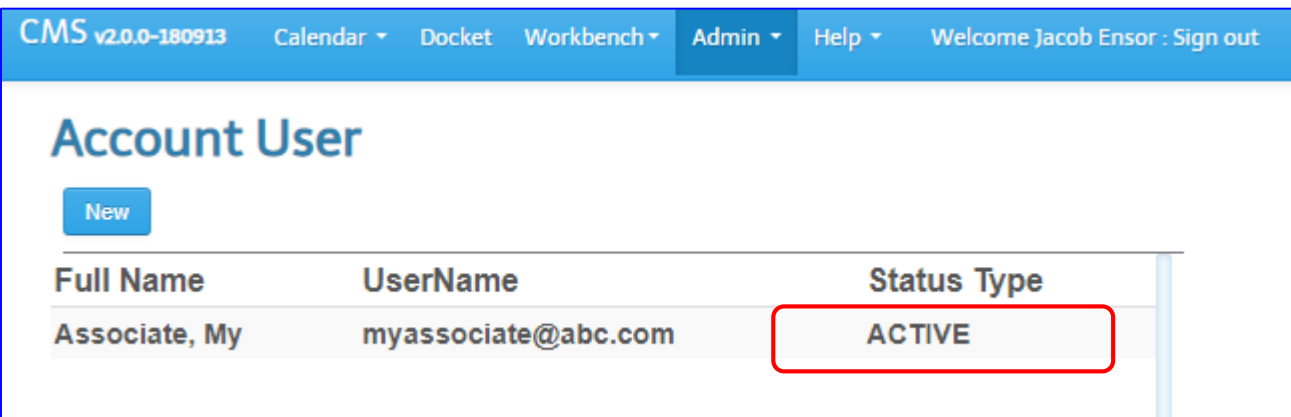

**Note:** The Attorney can also check the status of an associate's account. It has been changed from "Registered" to "Active" status.

# **How an Attorney can Disable an Associate's Account due to employment changes**

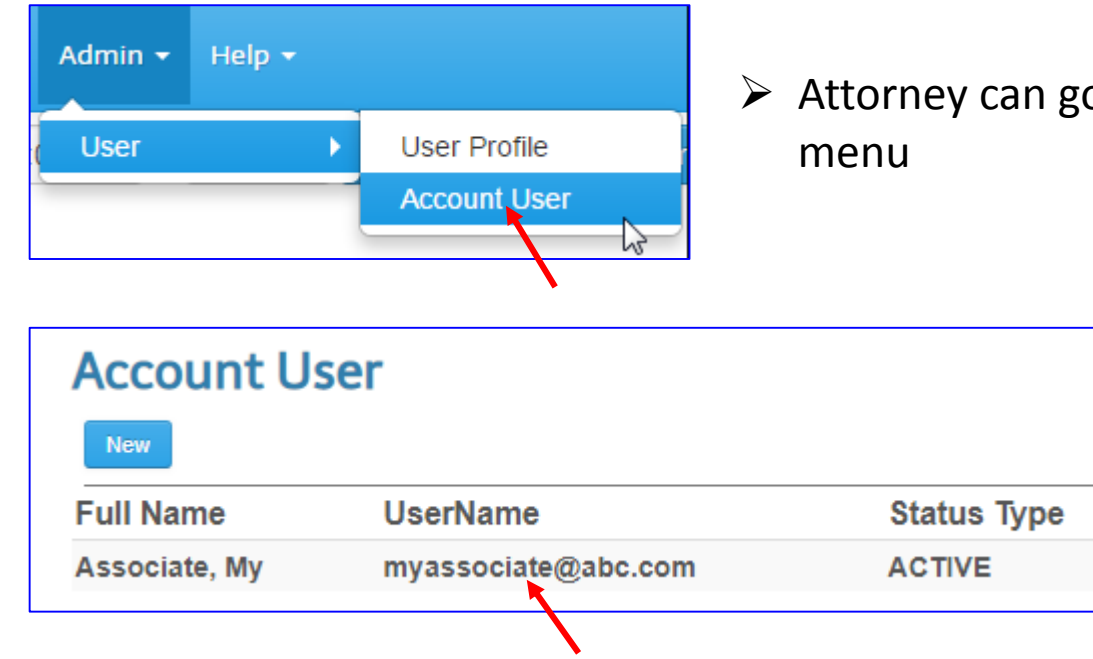

Attorney can go to the Admin tab and select "Account User" option from the

 $\triangleright$  Click on the desired user name, the profile window will open up on the right side of the browser as shown on next page

#### **How an Attorney can Disable an Associate's Account due to employment changes**

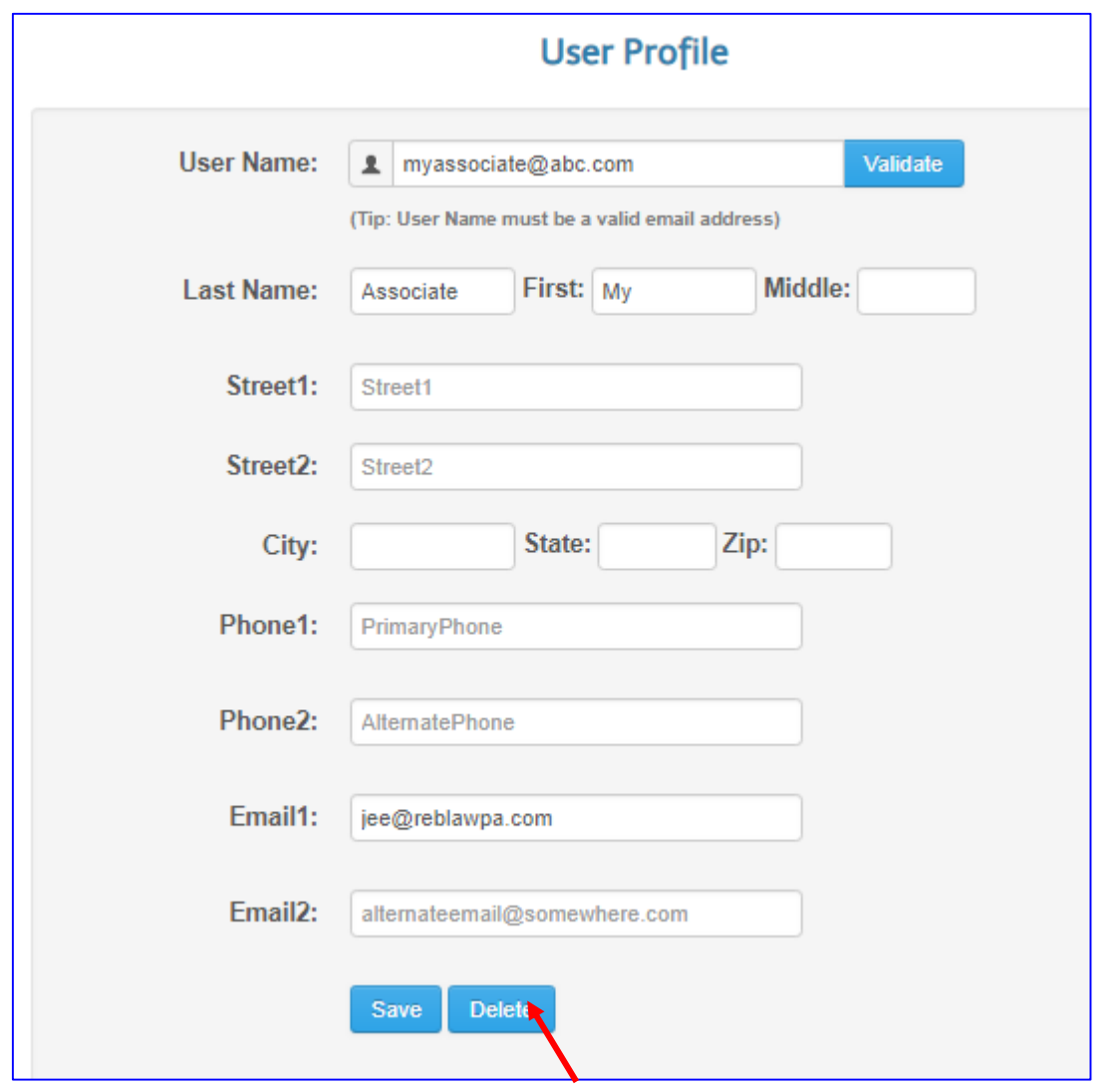

 $\triangleright$  Click on "Delete" button the warning message will pop up

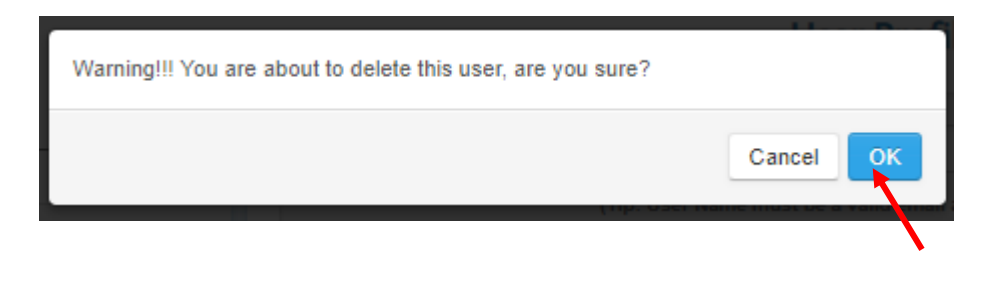

 $\triangleright$  Click on "OK" button

#### **How an Attorney can view the Status of an Associate's Account after Disabling the Account**

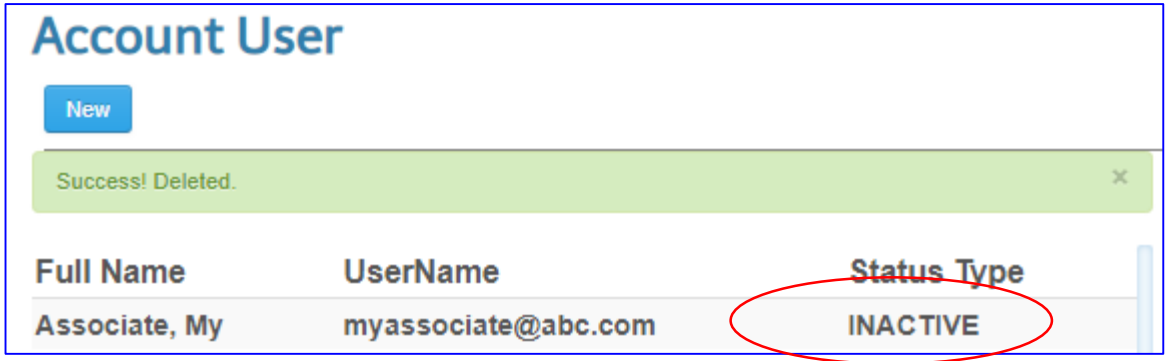

**Note:** Attorney can verify if the account has been inactivated by clicking on the Admin>> Account>> Account User option of the menu.

As Noticed: The status reads "INACTIVE".

## **How an Attorney can Enabled an Inactive Account of an Associate**

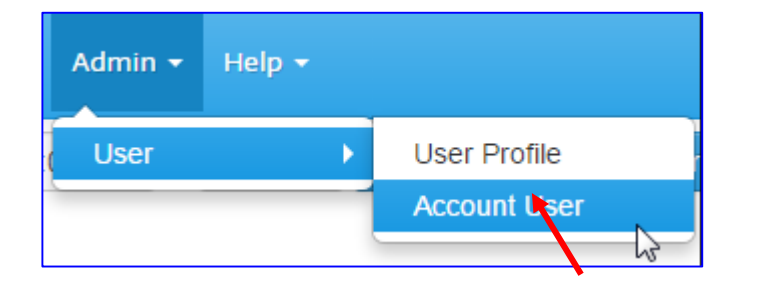

- Attorney can go to the Admin tab and select "Account User" option from the menu
- $\triangleright$  Click on the Name you want to re-register. (there could be multiple accounts)

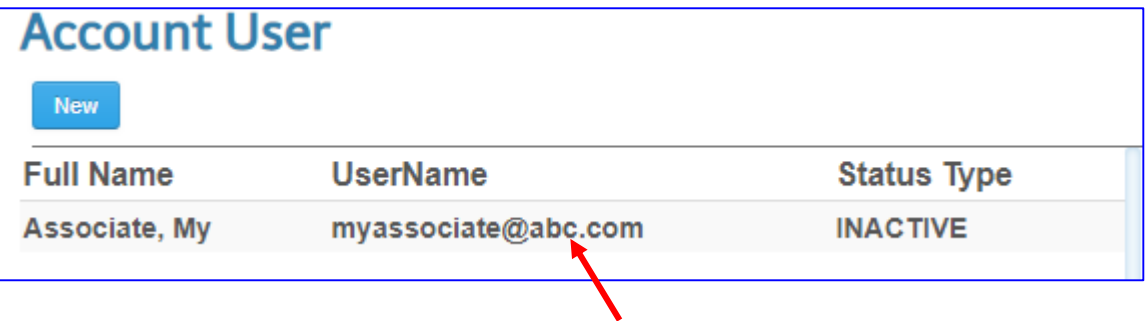

#### **How an Attorney can Enabled an Inactive Account of an Associate**

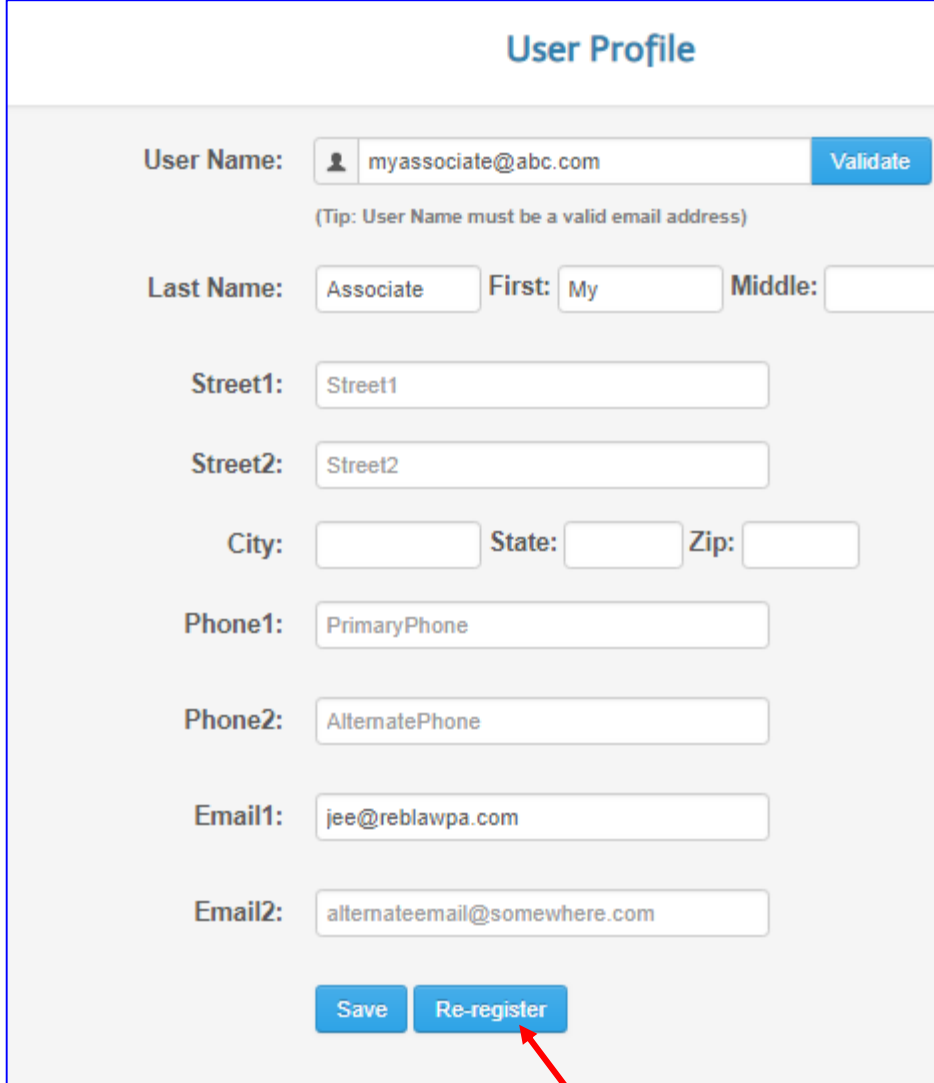

- $\triangleright$  Click on the "Re-register" button
- $\triangleright$  The status will change back from "INACTIVE" to "REGISTERED"
- $\triangleright$  The User will follow same instructions on how to activate already registered account. **Note:** The sub user will follow same instructions from page 7-9 to complete the registration process.

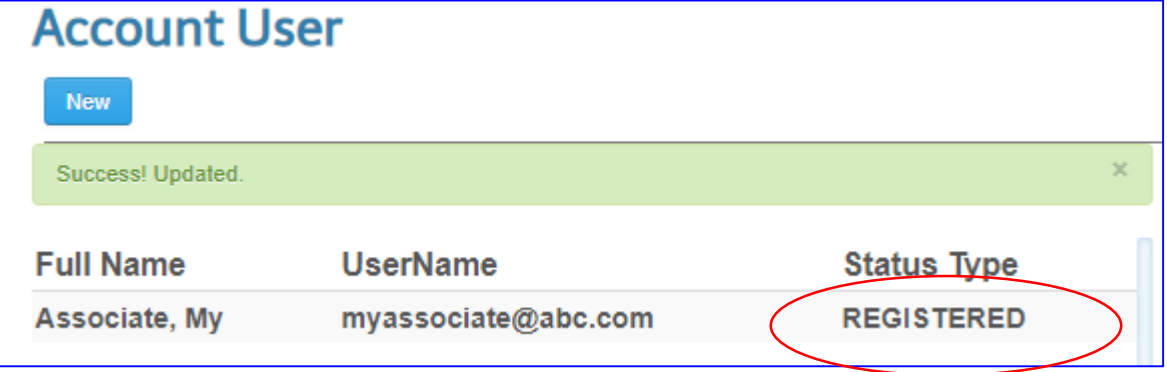